# PASO<sub>1</sub>

Desde la web www.tomandolasriendas.es, entre en CRM, y dentro del mismo, en Descarga del CRM. Le saltará una ventana emergente, para guardar el archivo ejecutable para la instalación. Pulse Guardar Archivo y el archivo ejecutable se guardará en la zona que usted designe de su ordenador.

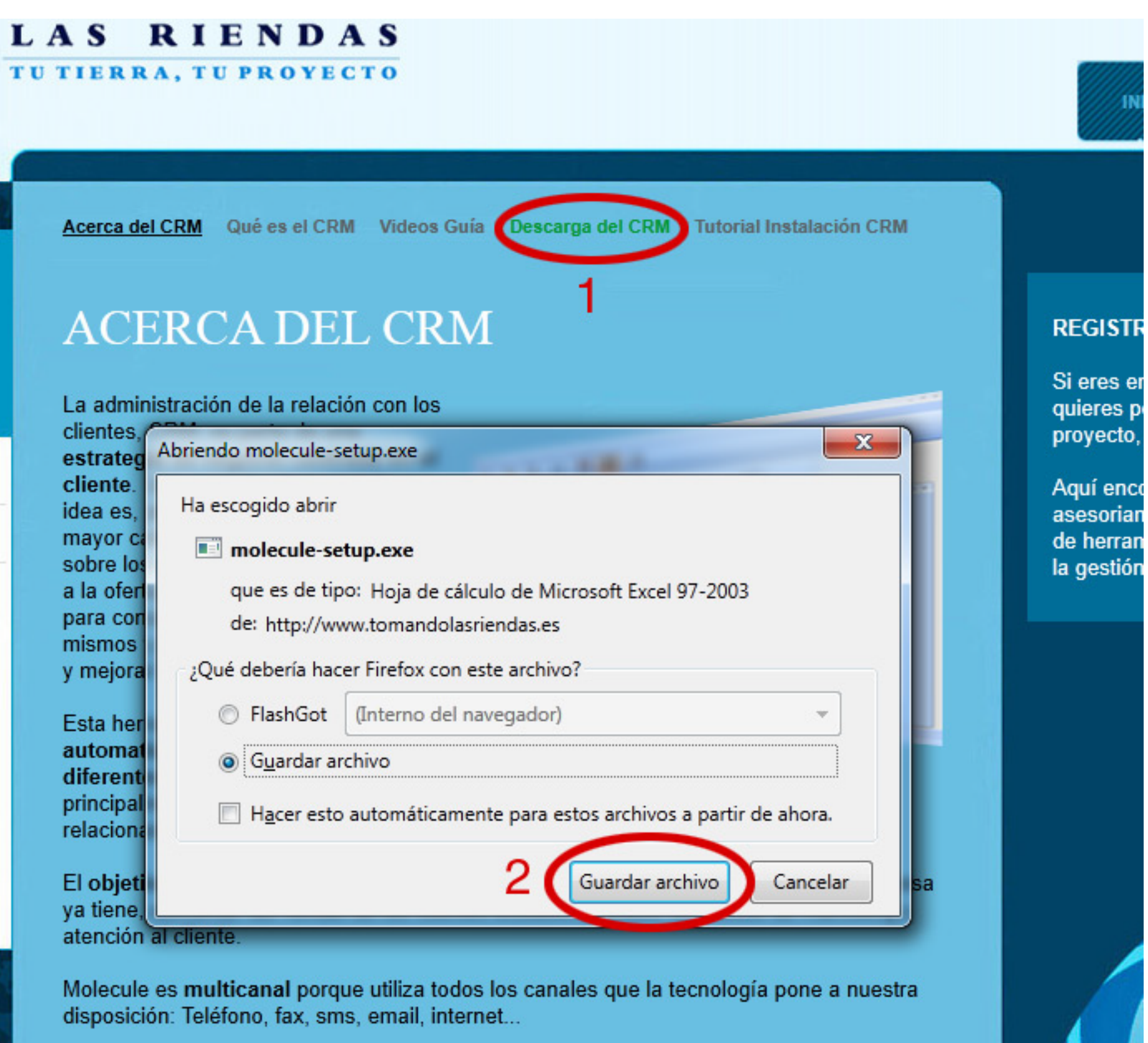

Los clientes escogen cómo realizar sus iteracciones con cada uno de los departamentos de la empresa, que están plenamente interconectados entre si y disponen de toda la información necesaria para el correcto desarrollo de sus funciones.

Molecule es una herramienta enfocada a la Gestión de las relaciones con los clientes

## PASO<sub>2</sub>

Una vez descargado el archivo, este aparecerá donde haya seleccionado su descarga (en el ejemplo que mostramos, en el escritorio de Windows.

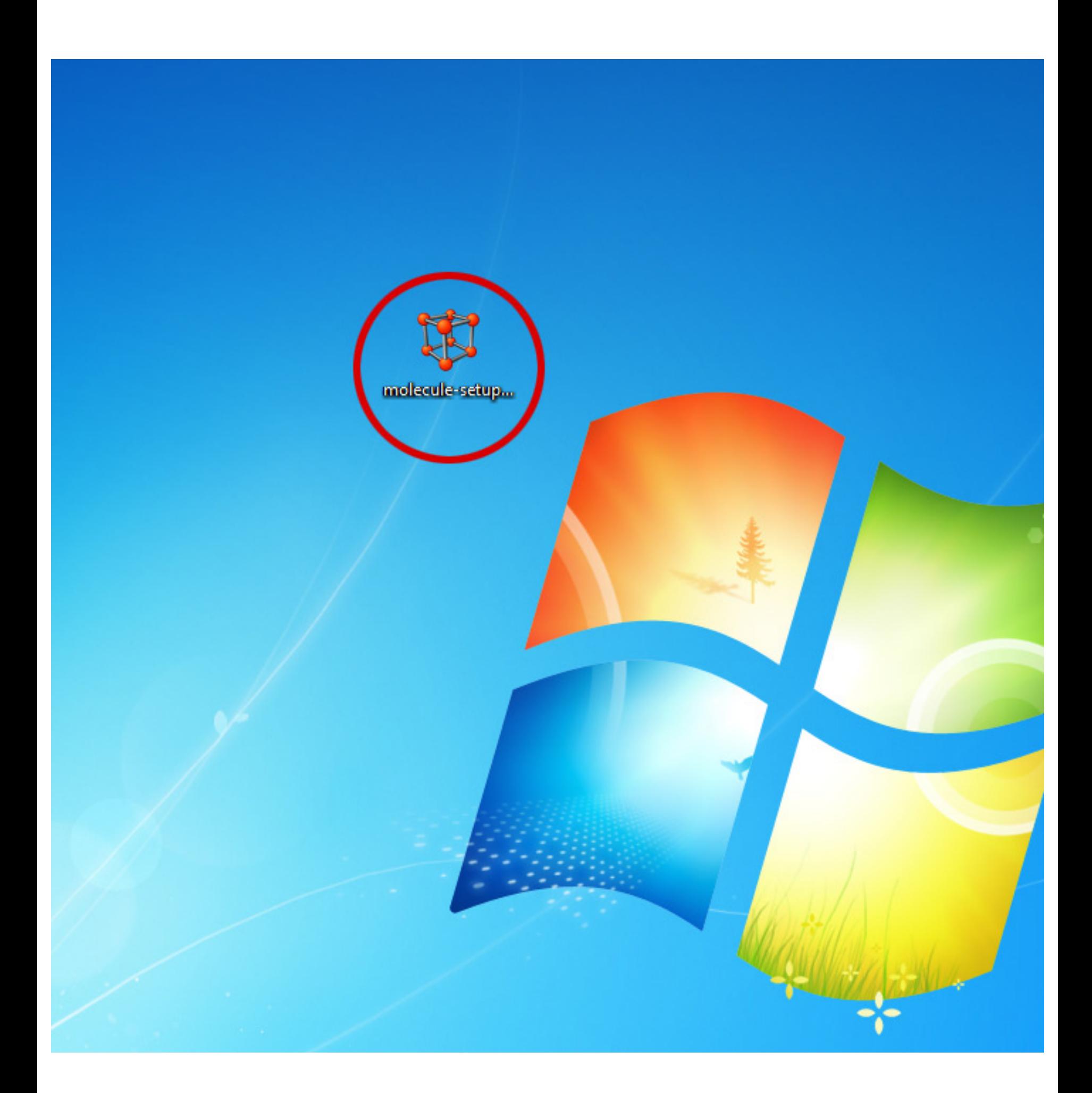

Haga doble click sobre el archivo ejecutable para instalar la aplicación.

Una vez hecho esto, le aparecerá una ventana emergente para iniciar la instalación. Pulse el botón Ejecutar, como se muestra en la imagen.

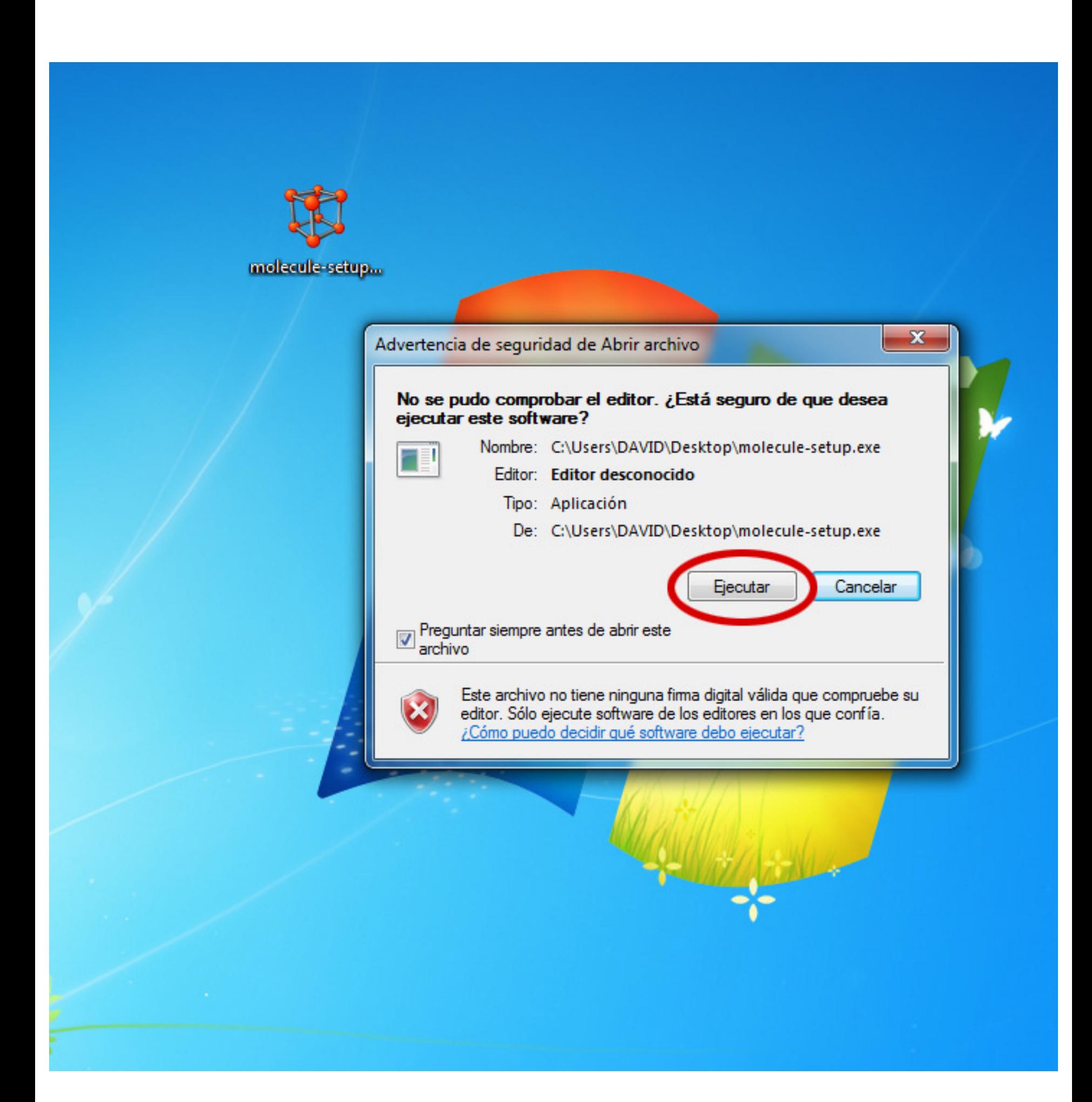

En la ventana siguiente, le aparerá el Acuerdo de Licencia. Pulse en Acepto.

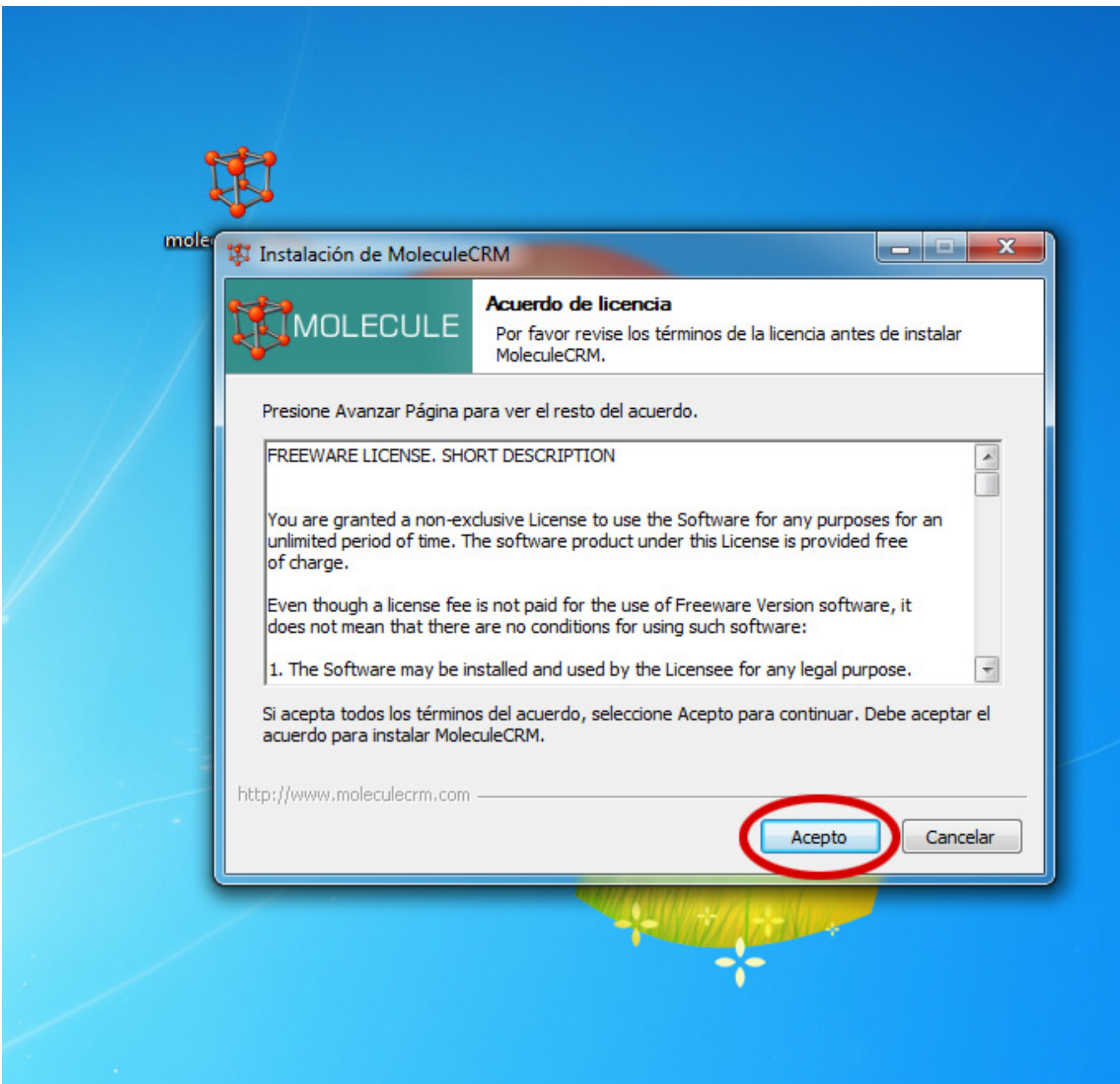

Seleccione la primera opción, Primera instalación, y a continuación, pulse el botón Siguiente.

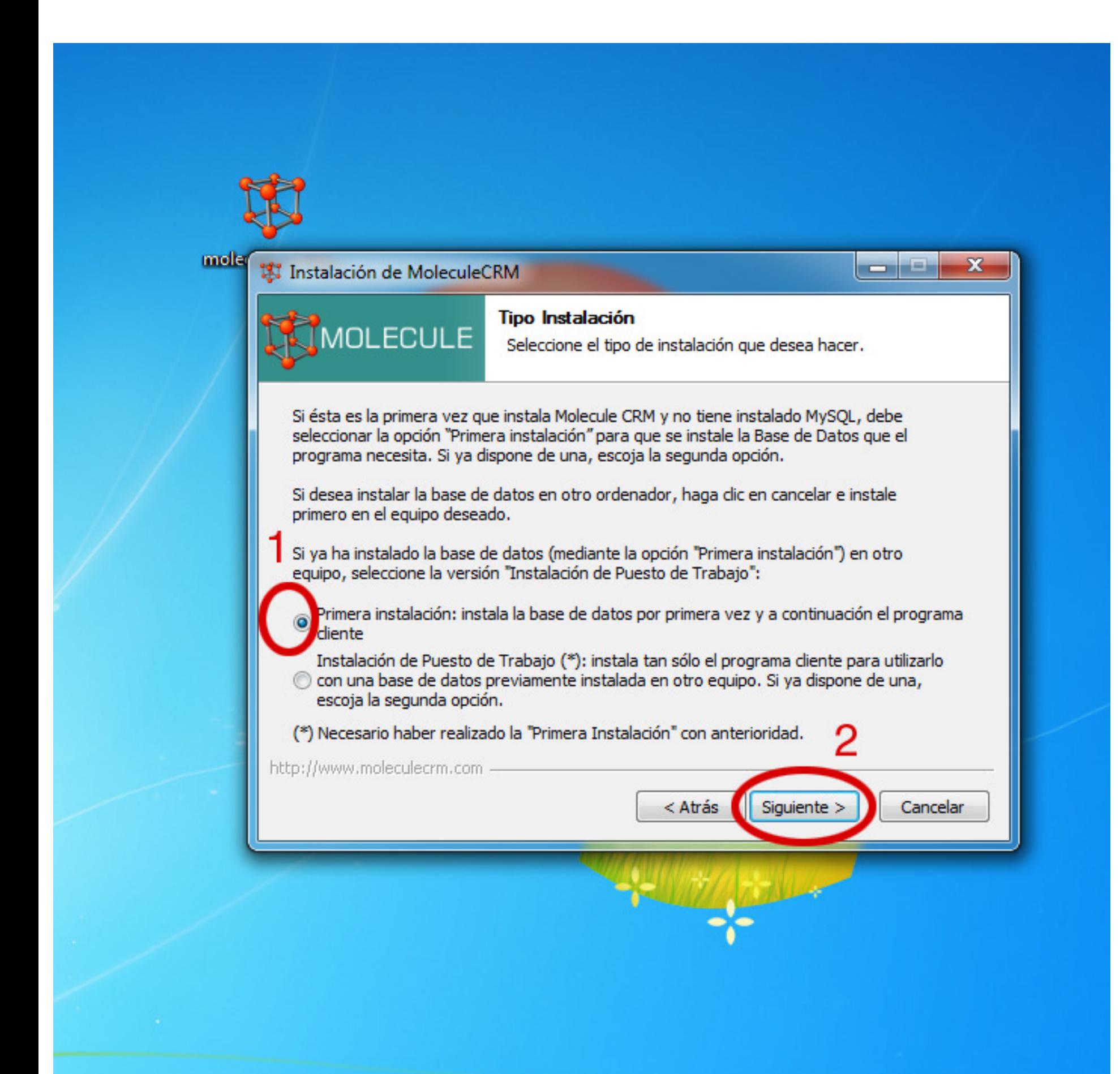

En el paso siguiente, introduzca sus datos personales. Debe introducir al menos los campos obligatorios (Correo electrónico, Ciudad y País), y pulse luego el botón Siguiente.

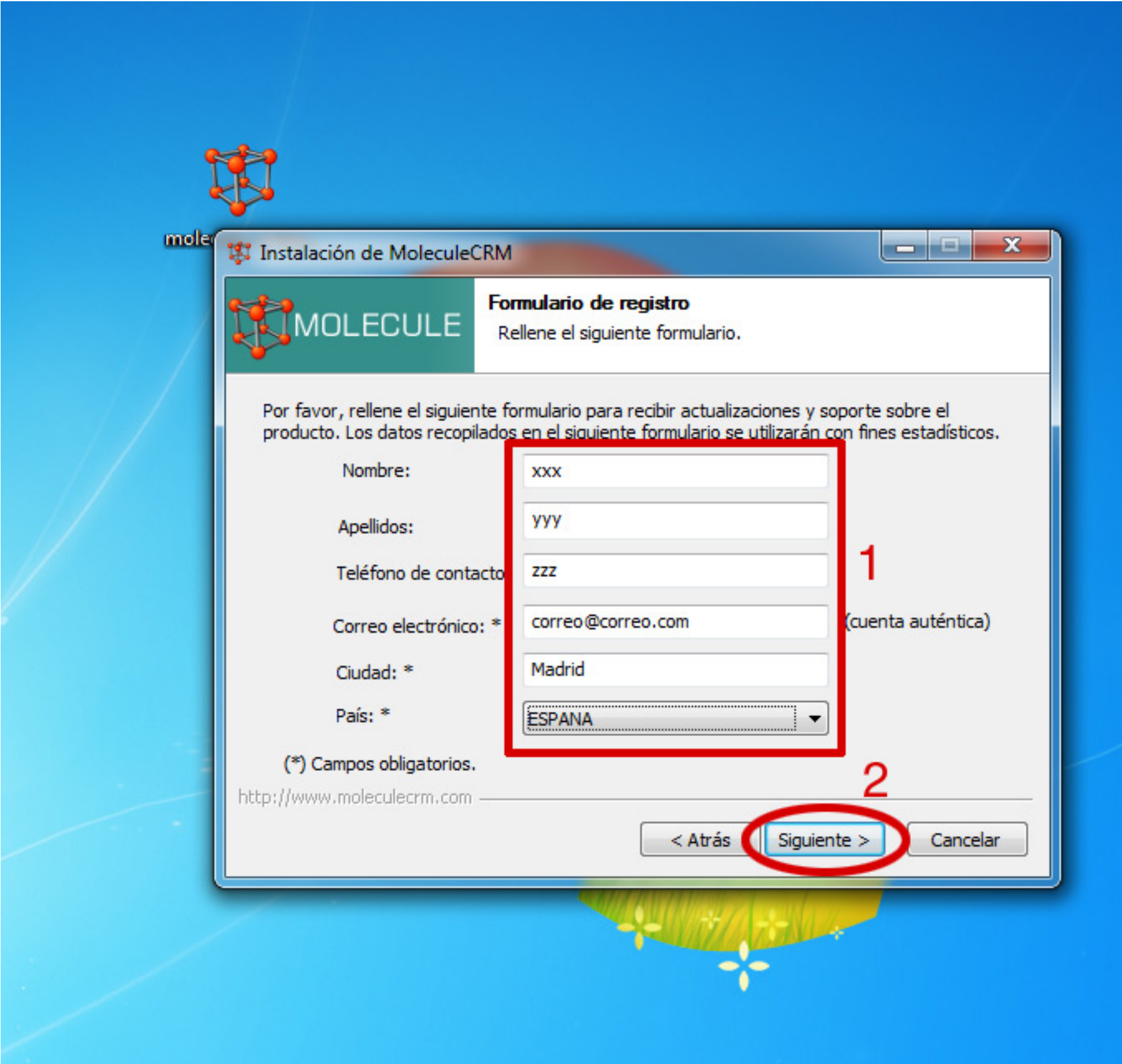

# PASO<sub>7</sub>

Espere mientras transcurre el inicio de la instalación.

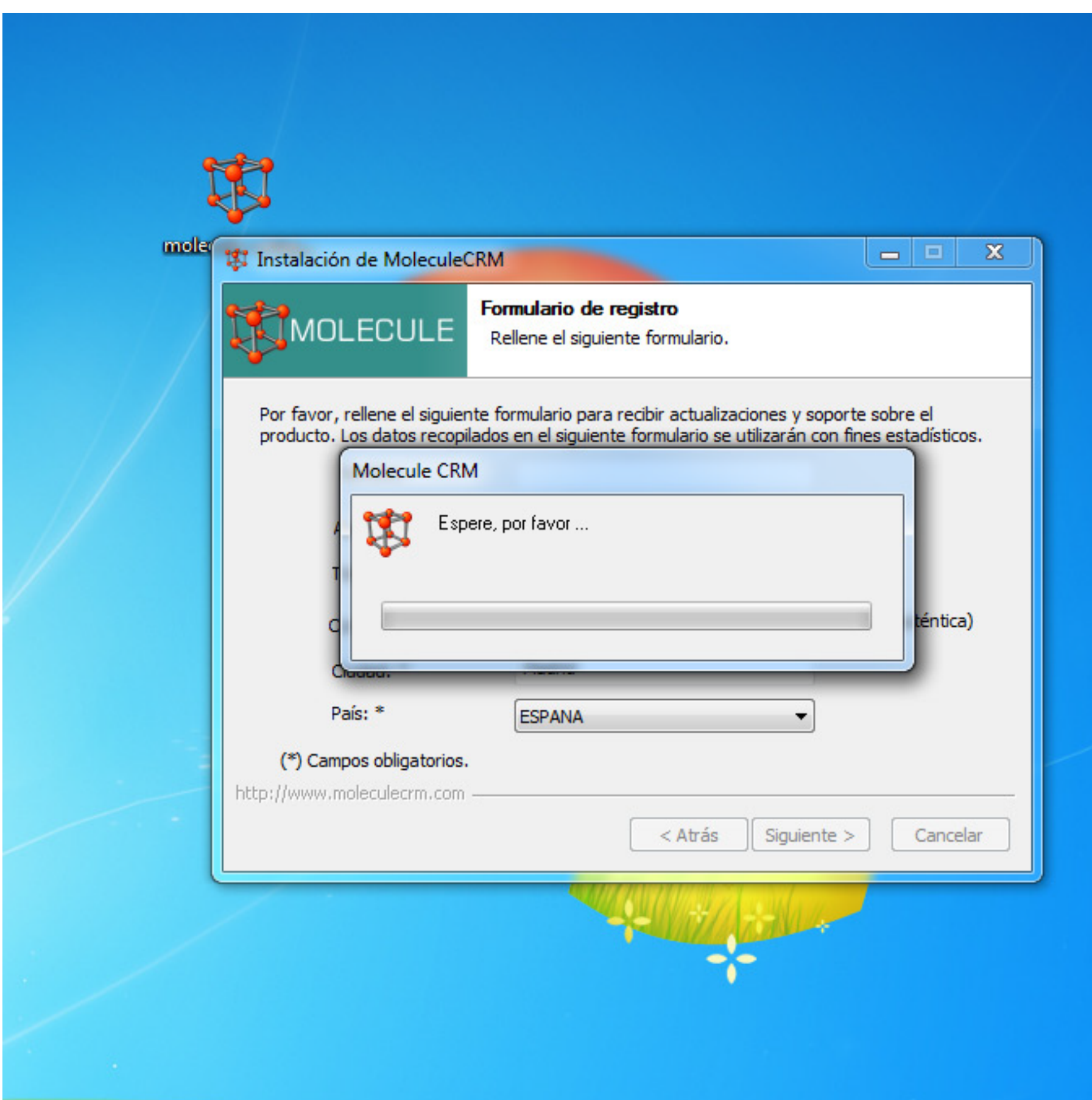

A continuación, se le preguntará dónde quiere instalar el CRM. Si quiere modificar el directorio de instalación, pulse el botón Examinar y selecciónelo, sino pulse directamente el botón Siguiente.

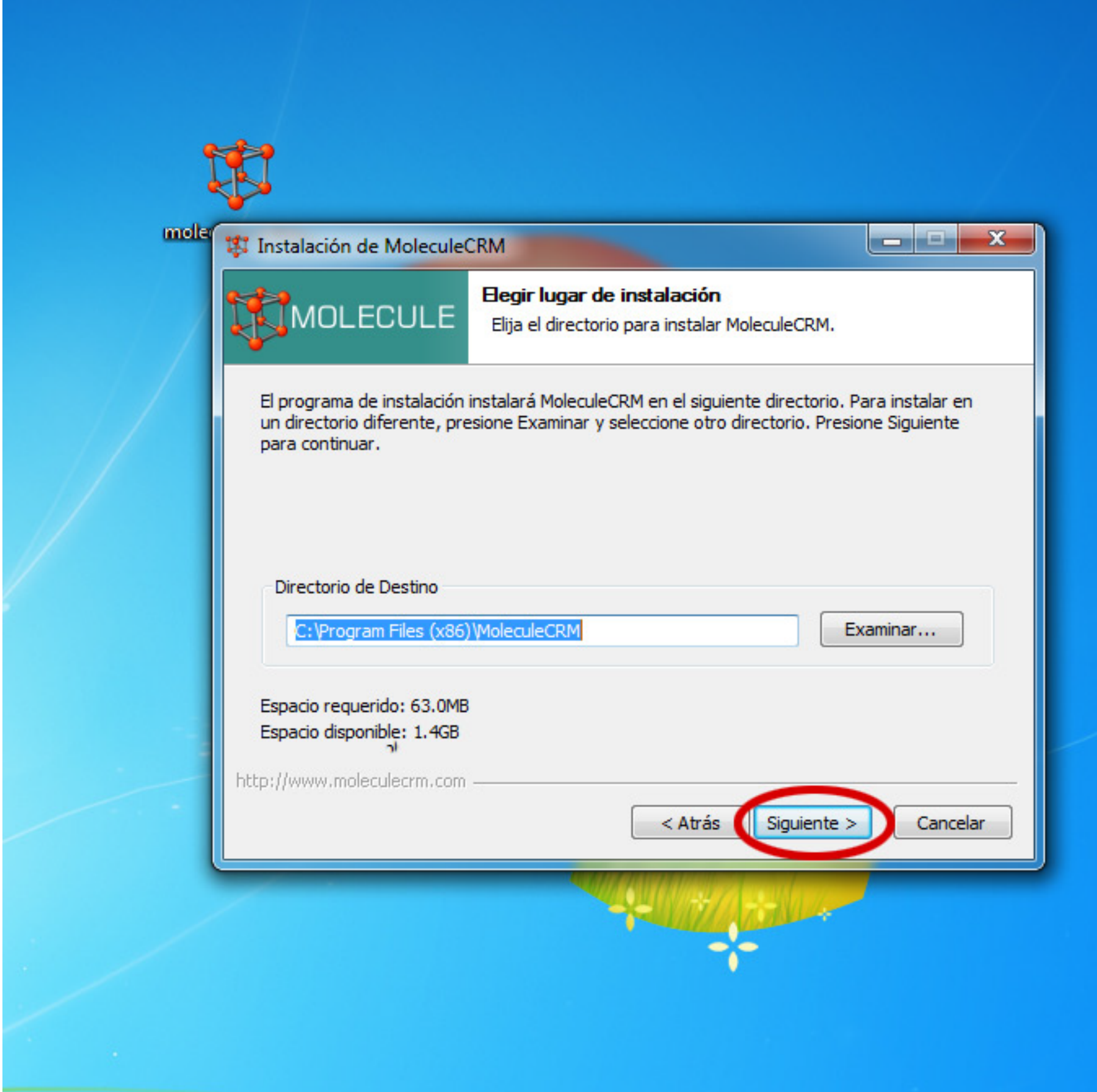

#### PASO<sub>9</sub>

Seguidamente, se le preguntará la carpeta del menú Inicio donde quiere instalar la aplicación. Pulse Siguiente.

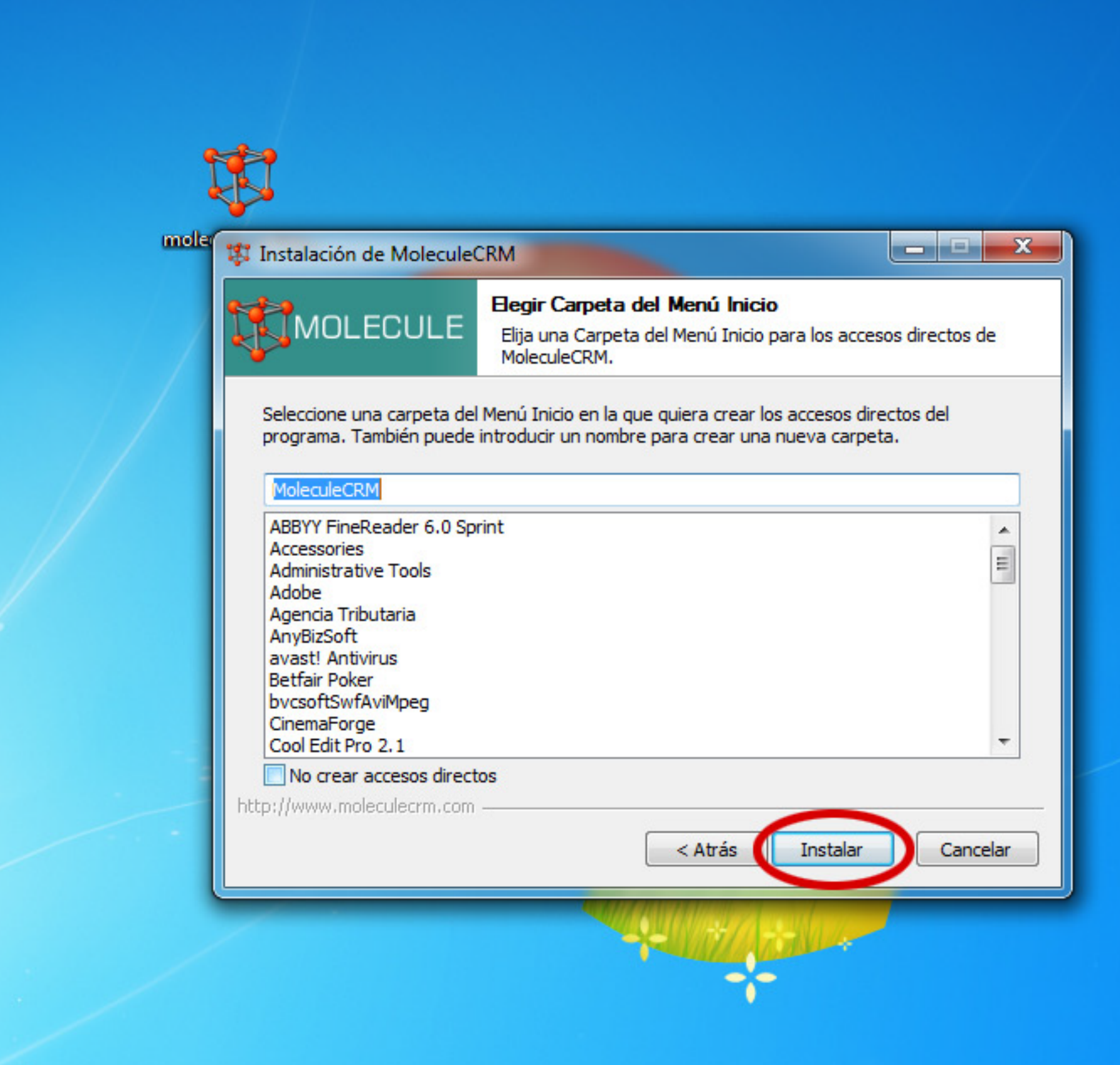

Espere mientras se realiza la instalación de la aplicación.

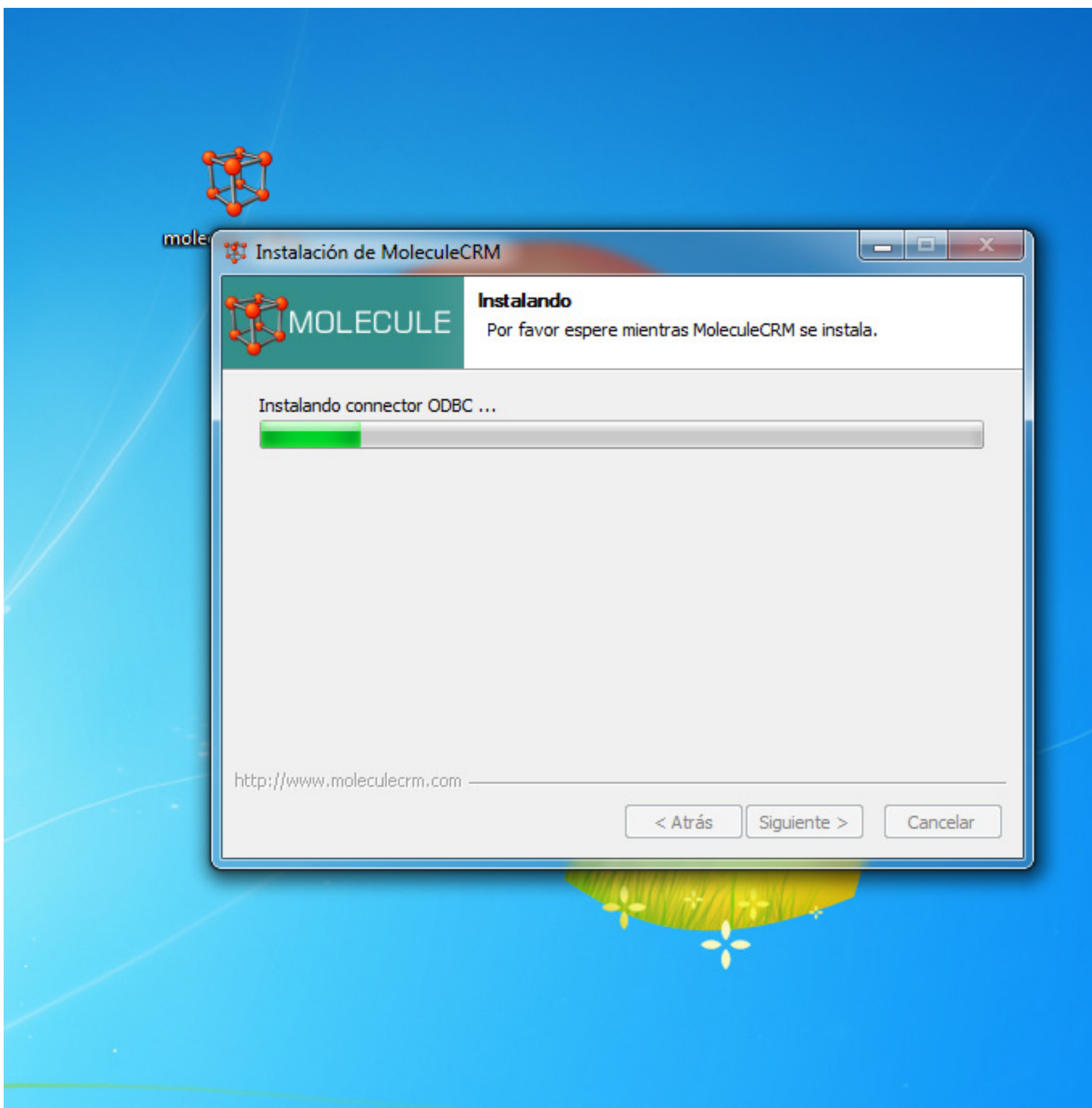

Una vez haya finalizado la instalación, pulse el botón Siguiente.

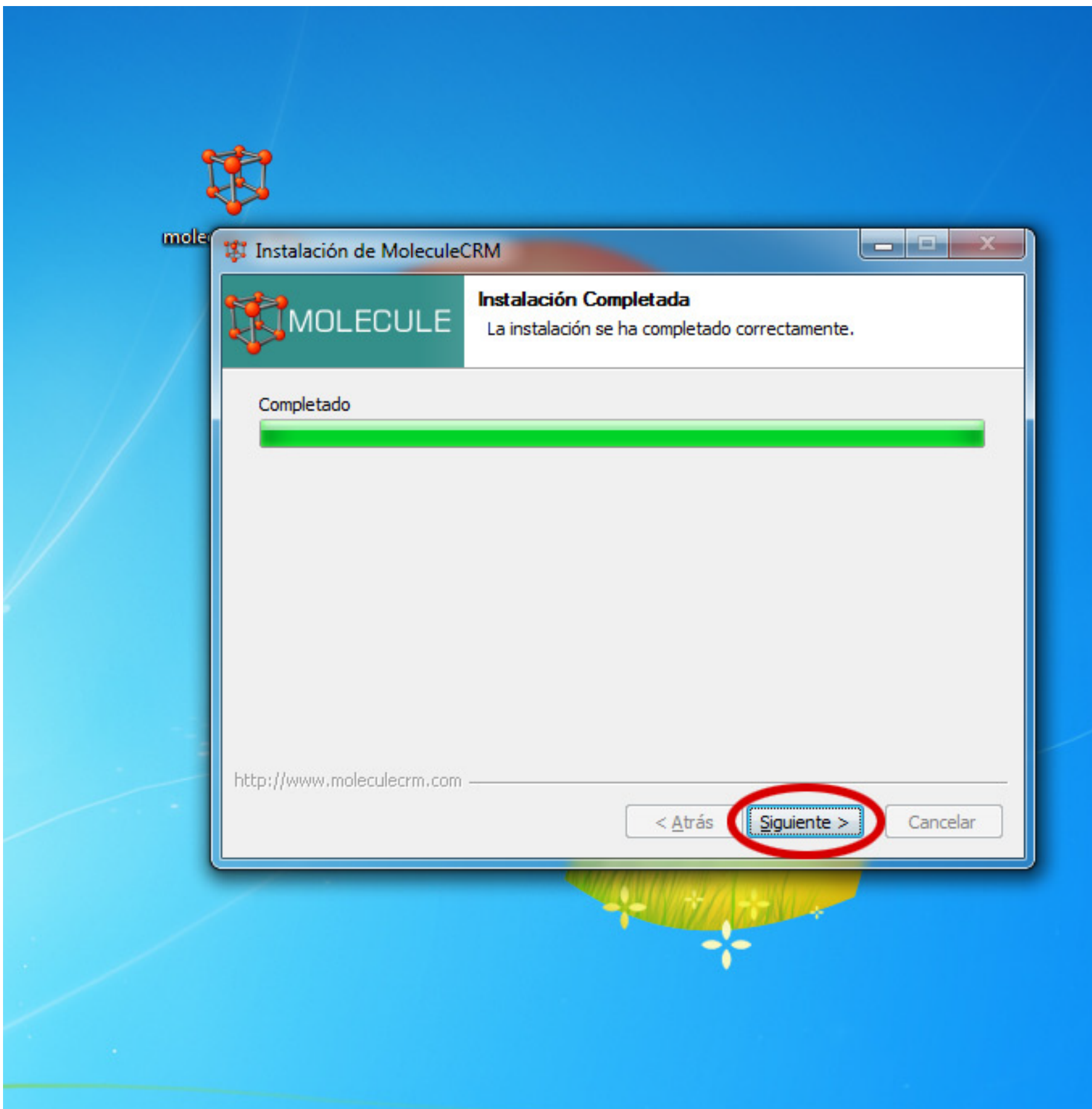

Ha terminado el proceso de Instalación, pulse el botón Cerrar.

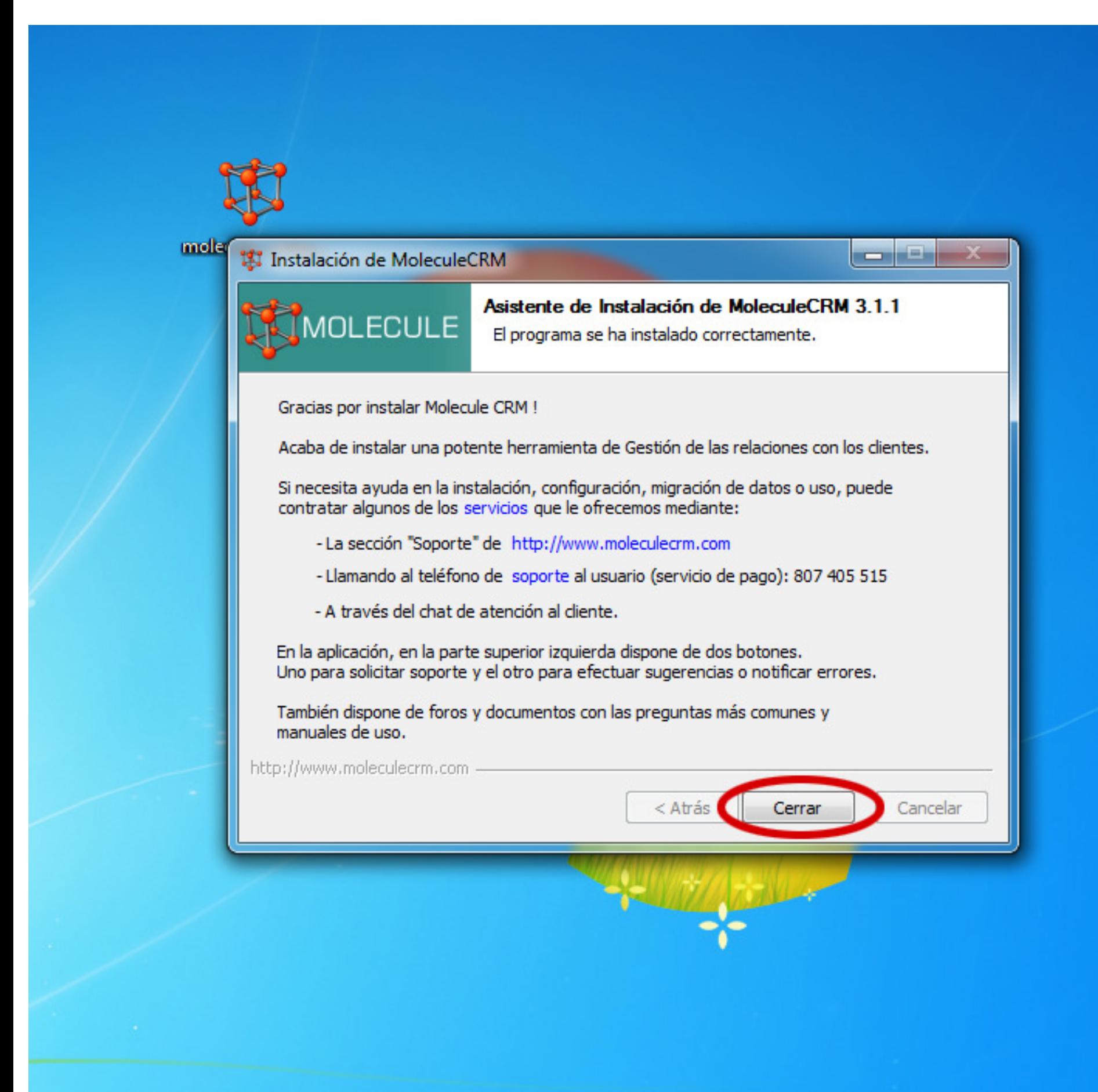

Al terminar el proceso de instalación, aparecerá en su escritorio el acceso directo para iniciar la aplicación Molecule CRM. Deberá pulsar sobre él.

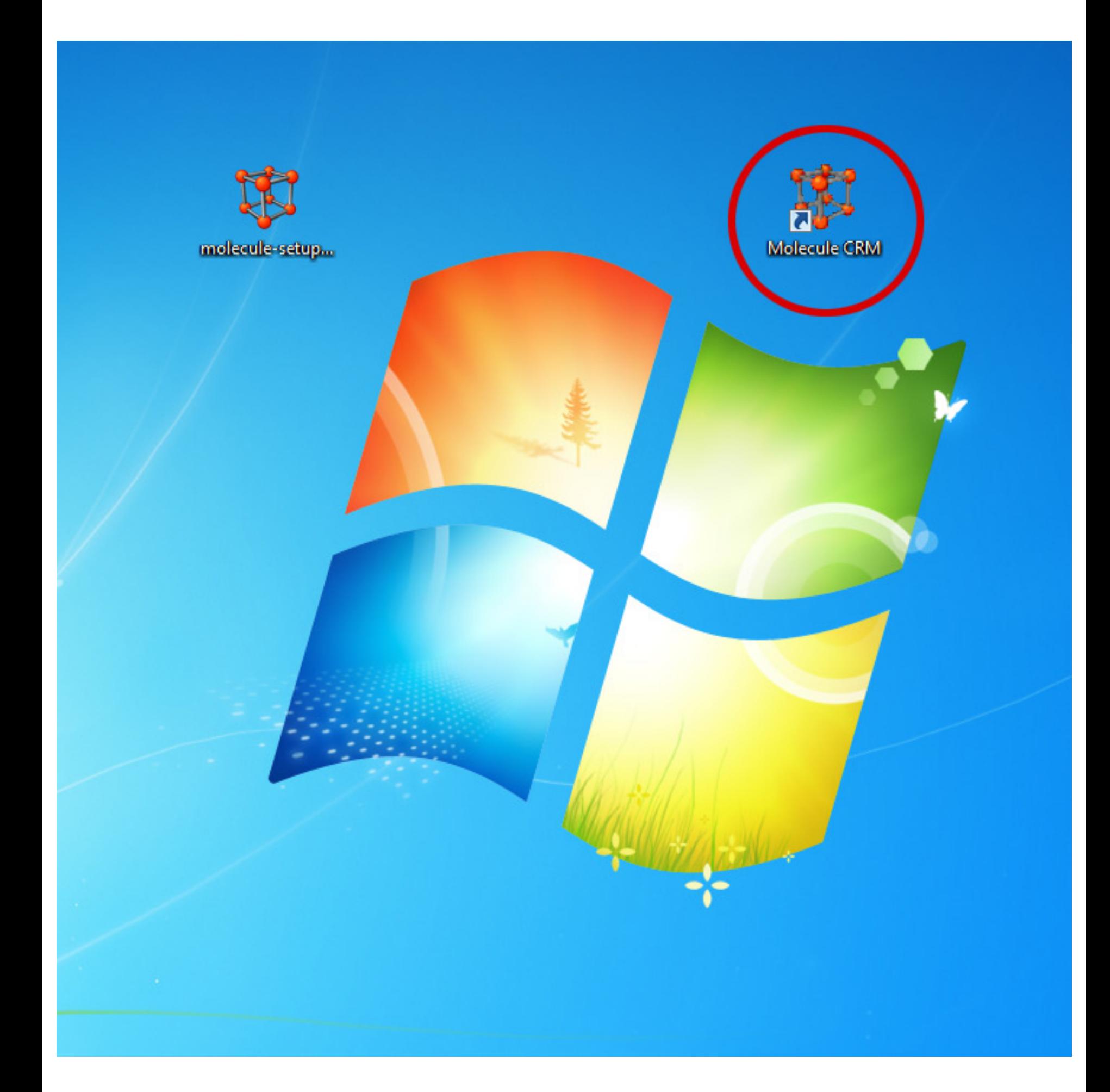

También puede arrancar la aplicación, desde el Menú Inicio de Windows, pulsando en el acceso directo que se haya creado de Molecule CRM.

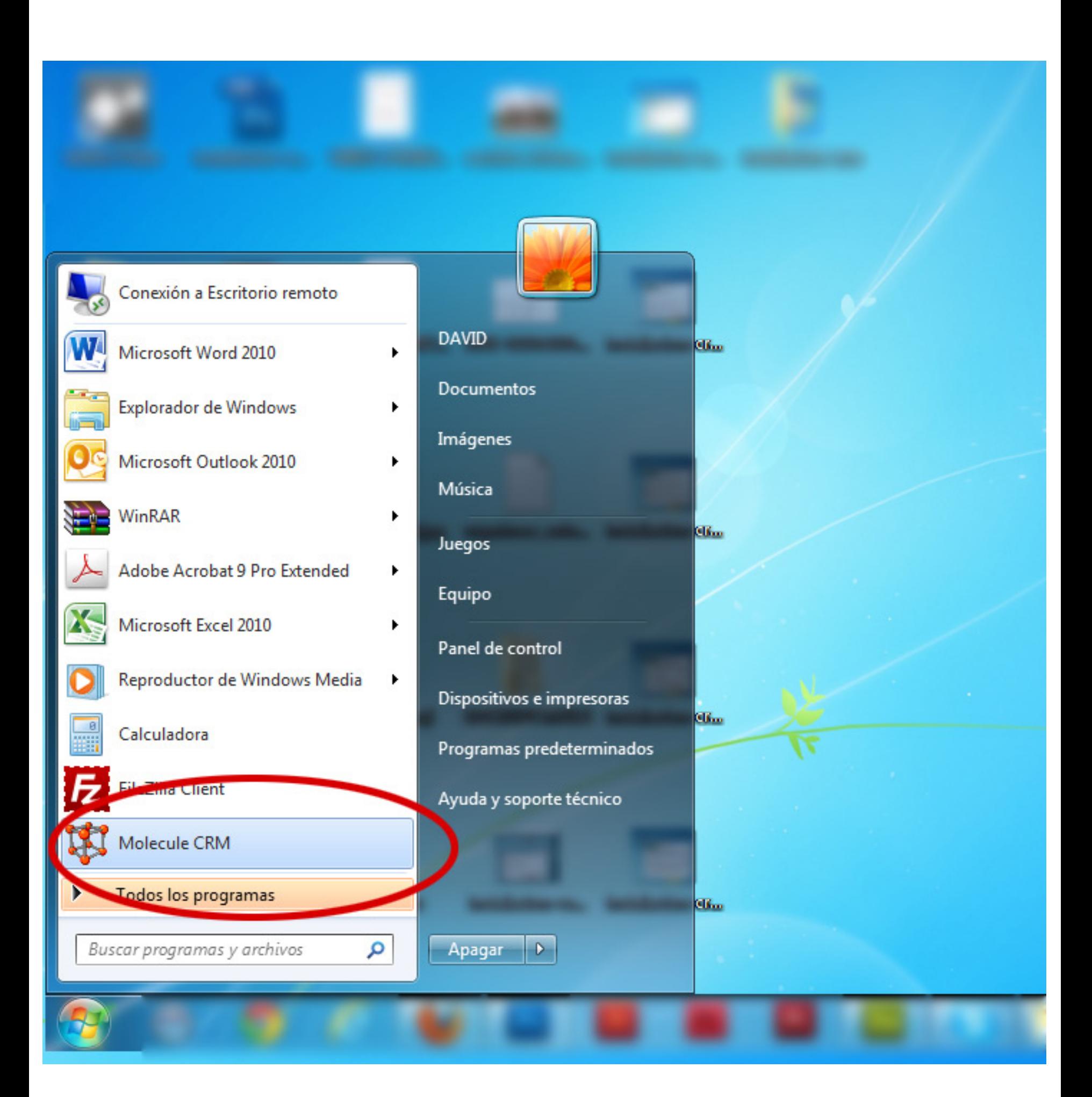

Otra opción también de arrancar la aplicación es desde el menú de Programas, buscando la carpeta Molecule CRM y pulsando sobre Molecule CRM.

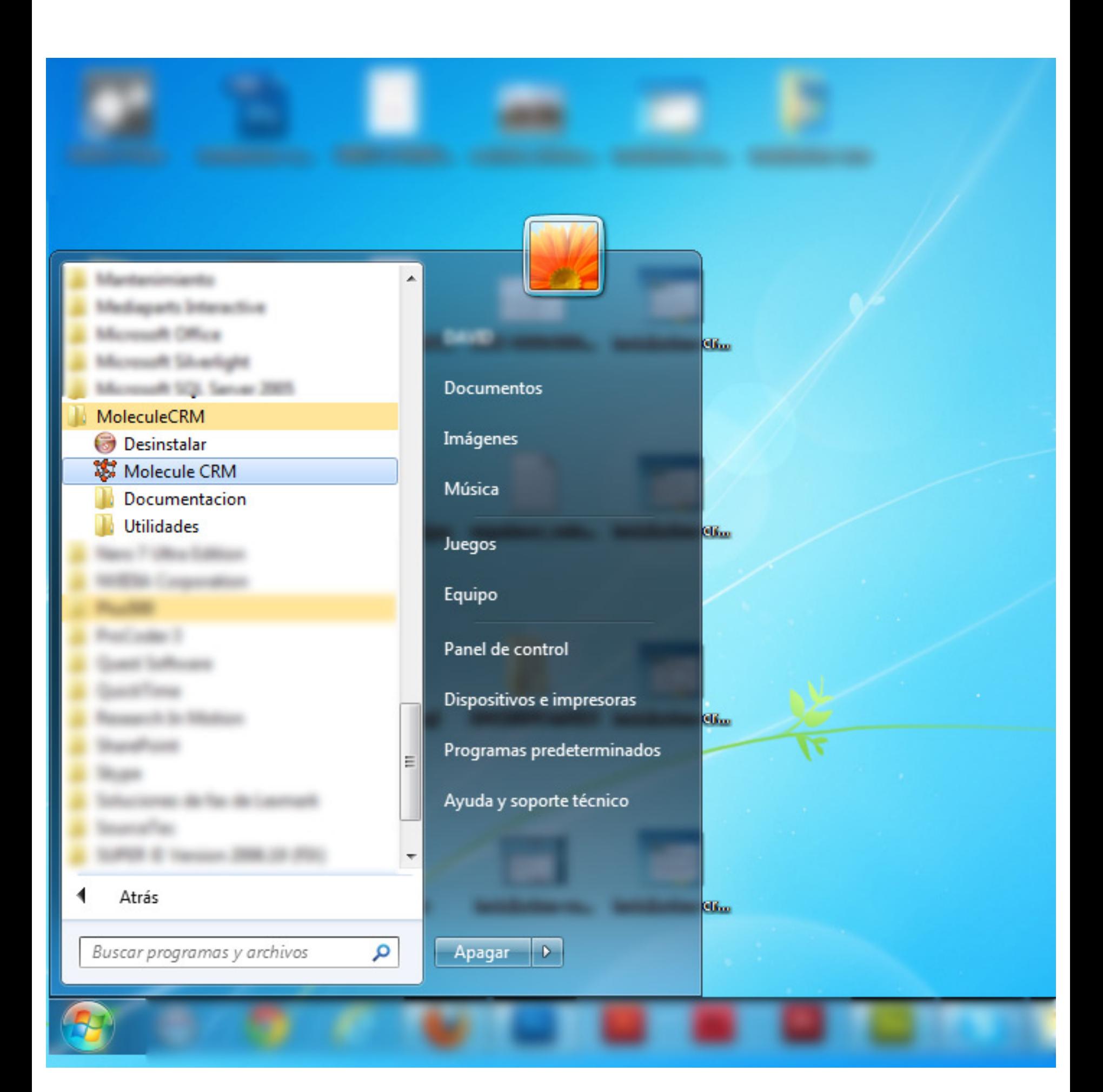

# PASO<sub>16</sub>

Una vez arranque el programa por primera vez, tendrá que realizar unos últimos pasos. Inicialmente, pulse el botón de Siguiente.

![](_page_15_Figure_2.jpeg)

Se le pedirán de nuevo datos personales. Introdúzcalos y pulse Siguiente.

![](_page_16_Picture_11.jpeg)

En el siguiente paso, tendrá que poner inicialmente sus datos, y posterormente sus datos de acceso a la aplicación. Guarde su Login y Contraseña, pues son los datos con los que tendrá que acceder a la aplicación. Finalmente, pulse Siguiente.

![](_page_17_Picture_17.jpeg)

![](_page_18_Picture_0.jpeg)

Finalmente, pulse Finalizar.

![](_page_18_Picture_2.jpeg)

Introduzca su Login y Contraseña y pulse Aceptar. Accederá a la aplicación

![](_page_19_Figure_2.jpeg)